# **RE/MAX LeadStreet Lead Management Guide**

**Ver. 1.0**

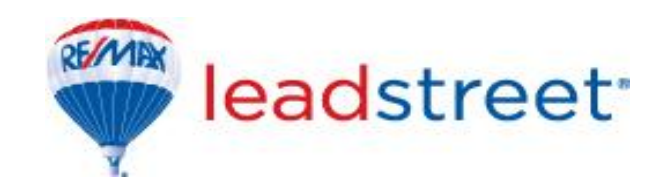

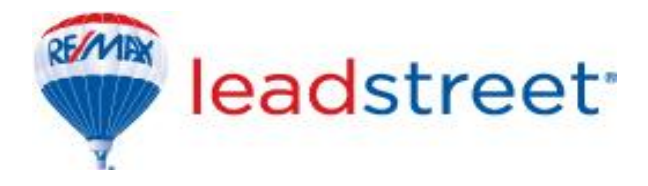

#### *Revision History*

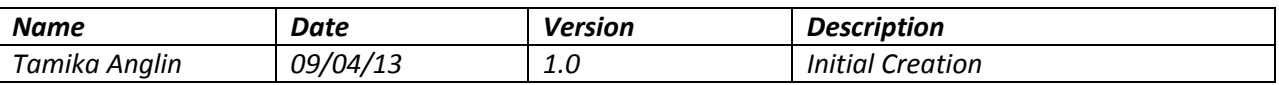

For support, please contact the RE/MAX of Western Canada Technology Department:

RE/MAX of Western Canada #340-1060 Manhattan Drive, Kelowna, BC V1Y 9X9 Tel: 250-860-3628 Fax: 250-861-5131 Email[: technology@remax.ca](mailto:technology@remax.ca)

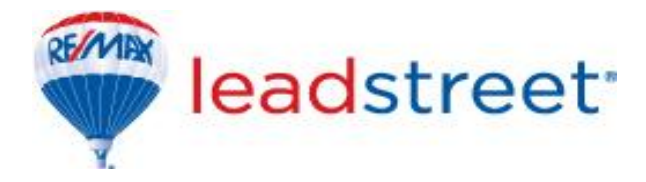

# **What is a lead?**

A lead is an internet inquiry which is assigned to an agent as a prospect. These types of inquiries are from prospective clients who could become potential buyers.

### **Lead Types**

- Sign up (account creation)
- Contact Us Request
- Property Inquiry
- Schedule a Showing

#### **Lead Sources**

- Agent's LeadStreet website
- Office LeadStreet website
- Remax.ca (agent's profile page with listings)
- Remax.ca (General property search)
- Global.remax.com
- RE/MAX Western Mobile App
- Homes.com
- Homes.com Mobile App

### **Lead Handling**

- Leads from agent's website assigned to the agent; agent does not need to accept or decline this lead type
- Contact us requests assigned to the agent; agent does not need to accept or decline this lead type
- All other leads (schedule a showing, property inquiry and sign up) are *offered* to the agent who must accept or decline it

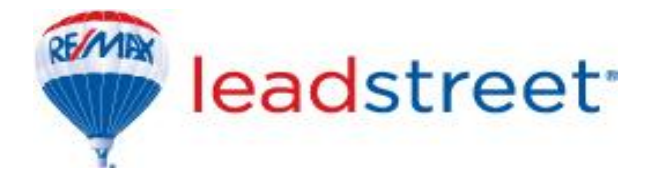

# **Accepting or declining a lead**

 From the email notification, note the type of lead, which will determine whether or not you will need to accept/decline it or if it is automatically assigned to you.

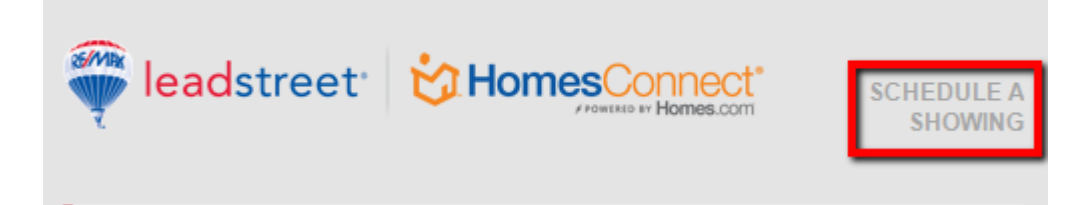

- To accept/decline a lead via email:
	- o To accept, reply to the notification email then press send. NB: Do not type any comments or modify the subject in any way.
	- o To decline, select reply and change the email subject to DECLINE then press send.
- To accept/decline a lead via HomesConnect:
	- o Sign on to LeadStreet via MainStreet
		- Go to [www.remax.net](http://www.remax.net/) and input your credentials
		- **Under QuickLinks, select MyLeads**
		- You are now taken to LeadStreet where you may or may not be presented with a start-up checklist (determined by your individual setting)
		- At the top left hand section of the screen, select the white drop down arrow next to the red HomesConnect button (My Applications)

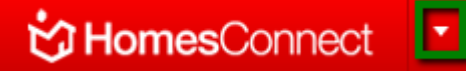

Leads & Contacts

From here go to Leads & Contacts then select Manage Leads

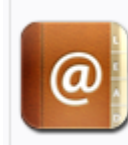

Manage Leads | Contacts | Buyer Profiles Lead Gator Setup | Prospects | Tasks

- You will be taken to the Manage Leads page which is segmented into the following sections:
	- $\bullet$  Pending leads Leads which are waiting to be accepted
	- Lead Gator Leads Leads sent to you via your Lead gator email address (to be discussed in another document)
	- Priority Leads Leads which are accepted and depending on the client's activities, groups them for your attention.
	- Active Leads Leads which have been accepted and are actively being pursued by you

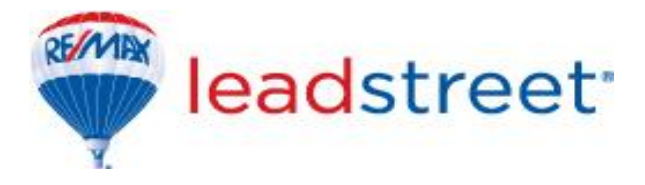

- To accept/decline a pending lead from Pending Leads:
	- At the end of the line next to the lead details, select the drop down arrow next to Select an Action and choose Accept/Decline
- An accepted lead is moved to the Active leads section of the said screen. You may need to refresh your browser (press F5 on your keyboard) to see this.
- A declined lead is placed back into the pool and is sent out to another agent in the office
- **Deta** Once the lead is accepted and is now under Active Leads or Priority Leads, you can view the contents of the lead as follows:
	- Select the arrow next to the lead and choose Edit
	- You are then taken to the actual lead which is now added as a contact in HomesConnect
	- At the top of the screen under the Edit Contact bar, you will be presented with as much contact information as supplied by the client:
		- o Name
		- o Email Address
		- o Contact number
	- Scroll to the Form Messages section of this page to note any messages typed by the client stating what information is needed.
	- Scroll to the Listings tab at the top of the page, below the supplied contact details of the client

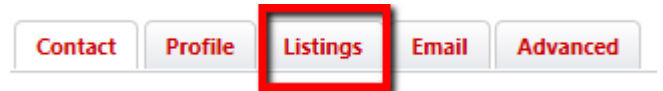

- If the lead was generated from a listing on any of the lead sources, the listing for which the client is interested will be evident in this section
- Click on the property address to be taken to the site and property the lead was generated on
- Now that you have accepted the lead, make contact with your new contact providing them with any requested information.

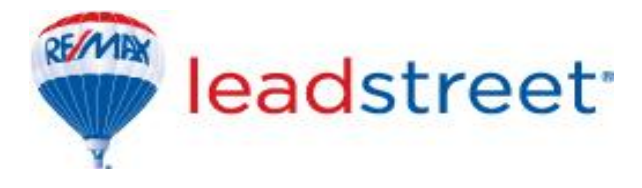

# Lead Management FAQ's

## 1. **How can I get more leads?**

To maximize on your lead potential here are a few tips you could use:

- a. Import your contacts from your social media (LinkedIn, Twitter, FaceBook, etc) into LeadSteet
- b. Import any contacts (families and friends, etc) into LeadSteet
- c. Customize your website
- d. Ensure LeadStreet profile is complete
- e. Promote your website

# 2. **Why do I get leads on non-RE/MAX listings?**

With the IDX reciprocity agreement in place between the Real Estate Boards, members will have the benefit of showing such listings on their websites.

# 3. **I got a lead notification and now I cannot accept the lead; it says the lead is no longer available. Where did my lead go?**

Every RE/MAX office is configured by its brokers to handle leads in a different way. The broker has the ability to determine:

- a. The number of agents or the specific agent a lead is sent out to at any given time
- b. How long a lead stays with an agent before expiring Once a lead expires:
	- i. Lead generated on your listing the lead is passed to another agent in your office
	- ii. Lead generated on a non-RE/MAX listing the agent will be taken out of the pool until all other agents have received a lead, at which point the pool resets. If the agent actively declines the lead, that agent remains in the pool and is eligible for another random lead.
- c. The number of expirations of the said lead before it is passed back to the broker for manual assignment

### **4. Is my LeadStreet working?**

You can test LeadStreet by finding your listings on any of the lead sources mentioned earlier and generating a false lead to determine if it is sent to you. Please note this will not affect your lead pool position.

NB: Use a phony email address, which must be in the normal email format (e.g. name@domain.com)